# M-AUDIO **KeyStudio 49i**

## Guide de Prise en Main Français

## Introduction

Nous vous félicitons d'avoir acheté le KeyStudio 49i de M-Audio : un clavier USB dynamique de 49 touches (taille intégrale), un piano numérique, une interface audio et un pack logiciel conçus pour une intégration facile avec votre ordinateur. KeyStudio 49i est idéal pour diverses applications de création musicale. Nous vous recommandons de consacrer quelques minutes à la lecture de ce Guide de démarrage rapide pour vous assurer une configuration correcte.

## Caractéristiques du KeyStudio 49i

## Clavier :

- Clavier 49 touches dynamiques de taille standard
- Son piano embarqué
- Effet réverb piano embarqué
- Molette de Pitch Bend
- **Molette de modulation ; programmable** MIDI
- Curseur de volume piano : programmable MIDI
- Boutons up/down (haut/bas) d'octave ; programmable MIDI
- Entrée pour pédale sustain ; programmable MIDI
- Port MIDI OUT
- Polyphonies de 20 notes
- Bouton "Edit Mode" pour les fonctions avancées et la programmation
- Alimentation bus via USB ou CC pour fonctionnalité autonome
- Fonctionnement compatible natif ; pas de pilote nécessaire - branchez et allumez

#### Interface audio intégrée :

- Interface audio 2 entrées / 2 sorties 16-Bit, 44,1kHz
- Entrée micro XLR (sans alim. 48V), entrées instrument Jack 6,35mm et entrées RCA stéréo.
- Deux sorties audio Jack 6,35mm à l'arrière de l'unité
- Deux sorties casque Jack 6,35mm en façade
- Curseurs de contrôle de gain Instrument et Microphone dédiés avec témoins de signal et pic
- Curseur "Direct monitor" pour un monitoring avec latence proche de zéro

#### Logiciels :

- Module GM de M-Audio
- Live Lite d'Ableton

## Contenu de l'emballage

- Interface contrôleur clavier MIDI / audio KeyStudio 49i de M-Audio
- Guide de démarrage rapide imprimé
- CD-ROM KeyStudio 49i de M-Audio contenant :
	- Pilotes du logiciel et documentation
	- • Module GM de M-Audio
- CDROM de Live Lite d'Ableton et carte d'enregistrement
- Câble USB

Si l'un des éléments indiqués ci-dessus ne se trouve pas dans votre emballage, veuillez contacter le détaillant chez qui vous avez acheté le produit.

## À propos de Guide

Ce guide de démarrage rapide imprimé couvre :

- Fonctionnement de base du KeyStudio 49i.
- Installation des pilotes pour le KeyStudio 49i.
- Utilisation du KeyStudio 49i avec le logiciel Module GM de M-Audio.

## Fonctionnement de base du KeyStudio 49i

- 1. Connectez le câble USB fourni entre le KeyStudio 49i et un port USB disponible sur votre ordinateur. Le câble USB à lui seul n'alimente pas le clavier mais transmet les données MIDI depuis et vers votre ordinateur.
- 2. Veuillez vous assurer que l'interrupteur d'alimentation du clavier est dans la position allumé. Le KeyStudio 49i est maintenant prêt à être utilisé - aucune étape d'installation supplémentaire n'est nécessaire pour un fonctionnement de base.
- 3. Branchez les deux sorties Jack 6,35mm analogiques (situées sur l'arrière du KeyStudio 49i) à des haut-parleurs actifs, un amplificateur ou une table de mixage.

 Si vous souhaitez effectuer un monitoring par casque, connectez un ou deux casques sur les sorties casque stéréo Jack 6,35mm, situées en façade.

- 4. Assurez-vous que le curseur de Vol. soit à un niveau raisonnable d'écoute.
- 5. Jouez le morceau.

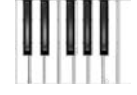

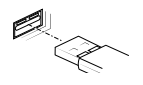

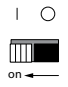

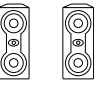

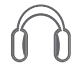

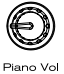

## **La démo piano du KeyStudio 49i**

Le KeyStudio 49i propose un morceau de démonstration du piano intégré. Pour l'écouter :

- 1. Pressez le bouton Edit Mode de façon à allumer la LED.
- 2. Pressez le bouton Reverb.

La lecture de la Démo peut être arrêtée à tout moment en pressant soit le bouton Edit Mode soit le bouton Reverb.

## Utilisation des entrées Audio

Un microphone dynamique peut être connecté à l'entrée XLR située sur le panneau arrière\*, et un instrument comme une guitare ou une basse peut être raccordé à la prise jack 6,35 mm., également située sur le panneau arrière.

*\*IMPORTANT : Assurez-vous que les boutons de gain Mic et Inst. sont bien baissés avant de brancher des équipements à ces deux entrées. Le nonrespect de cette précaution peut provoquer un gros pop ou un feedback qui pourraient endommager vos enceintes ou vos oreilles.*

Chacune de ces deux entrées comporte un préampli indépendant avec curseur de contrôle de gain dédié et témoins de niveau et clip. Deux entrées RCA analogiques

sont également situées sur le panneau arrière. Le signal de ces entrées est mélangé aux entrées microphone et instrument avant d'être acheminé via la connexion 1/4''.

## Fonctionnalités avancées de KeyStudio dans l'Edit Mode

Le KeyStudio 49i fournit de nombreuses options MIDI avancées et de programmation. En pressant le bouton Edit Mode, vous faites passer le clavier en mode Edit. Ce mode vous permet de configurer les fonctions internes du KeyStudio 49i et de transmettre des messages MIDI avancés. Consultez le guide de l'utilisateur que vous trouverez sur le CD-ROM inclus pour une description complète du mode Edit du KeyStudio.

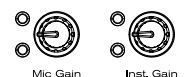

## Connexions MIDI

Vous pouvez brancher la sortie MIDI du KeyStudio 49i sur l'entrée MIDI d'un dispositif externe. Cela vous permet de contrôler un synthétiseur ou un module de son externe tout en utilisant le KeyStudio 49i comme contrôleur clavier autonome. Il est possible de raccorder une pédale de sustain à la prise jack de pédale de sustain Jack 6,35mm à l'arrière de KeyStudio.

## Installation des pilotes pour le KeyStudio 49i

Le KeyStudio 49i fonctionne en tant que dispositif compatible. Cela signifie que votre ordinateur reconnaîtra le KeyStudio 49i sans devoir installer des pilotes supplémentaires. Cela vous donne un accès immédiat à toutes les entrées et sorties audio ainsi qu'à l'interface MIDI intégrée. Toutefois, à mesure que vous découvrirez le clavier de KeyStudio, vous aurez peut-être envie de profiter des autres fonctions professionnelles de ce produit en installant les pilotes de KeyStudio 49i.

L'installation des pilotes ASIO pour Windows améliorent les performances audio en réduisant la latence. La latence est le temps mis par vos entrée MIDI (avec l'utilisation de synthétiseurs de logiciel) ou signaux d'entrée audio pour figurer en audio aux sorties de votre ordinateur. Dans Windows, l'installation des pilotes implique d'autres avantages : utiliser votre clavier avec plus d'une application simultanément (multiclient), envoyer de grands messages SysEx, ou utiliser votre KeyStudio 49i avec le logiciel d'enregistrement Pro Tools M-Powered ou le logiciel Module GM.

Sur ordinateur Macintosh, installer les pilotes M-Audio vous permet d'utiliser votre KeyStudio 49i avec le logiciel d'enregistrement Pro Tools M-Powered.

## Windows XP ou Windows Vista (versions 32-bit)

*ATTENTION : si vous installez les pilotes pour le KeyStudio 49i sur Windows XP ou Windows Vista, débranchez votre KeyStudio jusqu'à ce qu'il vous soit indiqué de le brancher.* 

*Pour installer les pilotes pour le KeyStudio 49i :*

- 1. Insérez le CD M-Audio KeyStudio 49i dans le lecteur de CD-Rom de votre ordinateur.
- 2. Ce dernier affiche automatiquement l'écran d'installation interactive illustré ci-dessous. Si votre ordinateur ne lance pas automatiquement le programme d'installation, effectuez cette manœuvre manuellement en cliquant sur Démarrer > Poste de travail > KeyStudio 49i.
- 3. Choisissez le clavier KeyStudio 49i dans le menu déroulant et cliquez sur "Installer".
- 4. Suivez les instructions données à l'écran par le programme d'installation.
- 5. A différents stades de l'installation, des messages peuvent vous indiquer que le pilote n'a pas passé le test du logo Windows ou vous demander si l'application à lancer est une application fiable. Cliquez dans ce cas sur Continuer ou Installer afin de poursuivre l'installation.

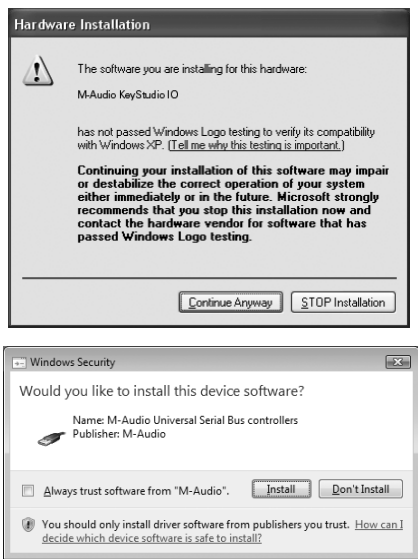

6. Une fois le programme d'installation terminé, cliquez sur "Finish".

## Macintosh

L'installation du pilote M-Audio n'est pas requise afin d'utiliser KeyStudio 49i avec le logiciel GM Module sur votre ordinateur Macintosh OS X. Ces pilotes sont toutefois requis pour l'utilisation avec Pro Tools M-Powered. Les instructions pour l'installation des pilotes pour OS X du KeyStudio 49i OS X peuvent être trouvées dans le guide de l'utilisateur sur le CD-ROM d'installation du KeyStudio 49i.

## Raccordez le KeyStudio 49i à votre ordinateur

Connectez le câble USB fourni entre le KeyStudio 49i et un port USB disponible sur votre ordinateur Mac ou Windows. Veuillez vous assurer que l'interrupteur d'alimentation du clavier est dans la position allumé. Le câble USB à lui seul alimente le clavier et transmet les données MIDI vers votre ordinateur.

Dans Windows XP, l'assistant Nouveau matériel apparaît avec les questions suivantes :

1. Windows peut-il se connecter à Windows Update pour chercher le logiciel ? Sélectionnez "Non, pas cette fois" et pressez sur "Suivant".

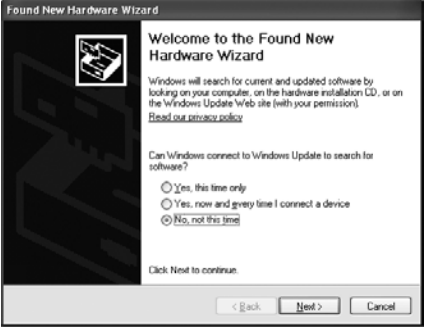

2. Que souhaitez-vous que l'assistant réalise ?

Sélectionnez "Installer le logiciel automatiquement" et cliquez sur "Suivant".

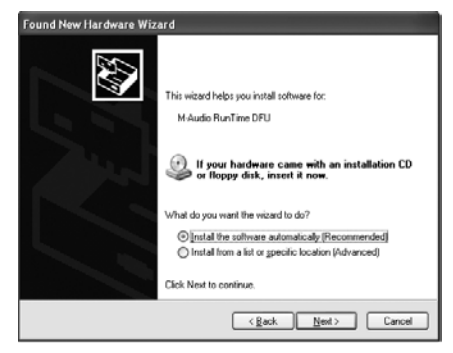

Suivez les instructions données à l'écran par le programme d'installation du pilote. Dès que l'assistant est terminé, cliquez sur "Terminé". Vous verrez apparaître une fenêtre vous précisant que "Votre nouveau matériel est installé et prêt à être utilisé".

*Sous Windows, vous devrez peut-être répéter les étapes 1 à 2 de la procédure d'installation. C'est tout à fait normal.*

## Installation du logiciel Module GM de M-Audio

## Windows XP ou Windows Vista (versions 32-bit)

- 1. Insérez le CD M-Audio KeyStudio 49i dans le lecteur de CD-Rom de votre ordinateur.
- 2. Ce dernier affiche automatiquement l'écran d'installation interactive illustré ci-dessous. Si votre ordinateur ne lance pas automatiquement le programme d'installation, effectuez cette manœuvre manuellement en cliquant sur Démarrer > Poste de travail > KeyStudio 49i.
- 3. Choisissez le module GM de M-Audio dans le menu déroulant et cliquez sur "Installer".
- 4. Suivez les instructions données à l'écran.
- 5. Pendant l'installation, le programme d'installation vous demandera de spécifier deux répertoires sur votre ordinateur. Le premier correspondant au répertoire des données du module GM (environ 350 Mo) et le second au répertoire du Plugin VST. Vous pouvez choisir un répertoire personnalisé ou celui par défaut.
- 6. Quand le programme d'installation a fini d'installer le logiciel, cliquez sur "Terminer".
- 7. Le module GM de M-Audio est maintenant installé sur votre ordinateur.

*Remarque : Le logiciel module GM requiert le branchement du KeyStudio 49i et l'installation de ses pilotes pour fonctionner sous Windows.* 

## Macintosh OS X

- 1. Insérez le CD M-Audio KeyStudio 49i dans le lecteur de CD-Rom de votre ordinateur.
- 2. Une icône de CD-ROM apparaîtra sur votre bureau une fois le disque inséré dans votre ordinateur. Double-cliquez sur cette icône pour visualiser le contenu du disque.
- 3. Double-cliquez sur l'icône "Ouvrez-moi".
- 4. Sélectionnez "GM Module" dans le menu déroulant puis cliquez sur "Install".
- 5. L'installation du logiciel démarrera alors. Suivez les instructions qui s'affichent à l'écran. Pendant l'installation, Mac OS X vous demandera votre nom d'utilisateur et votre mot de passe. Saisissez ces informations et cliquez sur OK pour confirmer. Si vous n'avez pas configuré de mot de passe sur votre ordinateur, laissez le champ en blanc et cliquez sur OK. Si vous n'êtes pas le propriétaire de l'ordinateur, demandez-lui ou à l'administrateur les informations qui vous manquent.
- 6. Le module GM de M-Audio est maintenant installé sur votre ordinateur.

## Ouvrez le logiciel Module GM de M-Audio

Une fois l'application module GM de M-Audio correctement installé, deux options s'offrent à vous pour le lancer.

- 1. **Mode autonome** : Double-cliquez sur le raccourci GM Module qui a été placé sur le bureau de votre ordinateur lors de l'installation. Si cette icône n'apparaît pas, cliquez sur Démarrer > Programmes > M-Audio > M-Audio GM Module > M-Audio GM Module pour lancer le nouveau logiciel. Sur Mac, cliquez sur Applications > M-Audio GM Module.
- 2. **Plug-in VST, AU ou RTAS** : Lancez votre application hôte et sélectionnez le Module GM de M-Audio en tant qu'instrument virtuel sur une piste vide. Reportez-vous au manuel d'utilisateur du programme de séquençage pour en savoir plus.

## Configuration du Module GM de M-Audio

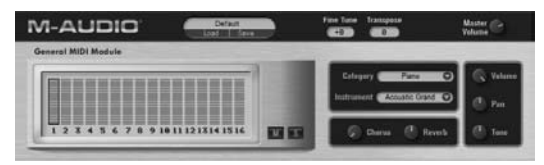

## Présentation générale

M-Audio GM Module est un lecteur audio MIDI général à 16 canaux. Le logiciel GM Module fournit 128 instruments (0-127). Il reçoit des messages MIDI en provenance de votre clavier USB KeyStudio 49i, et envoie un signal audio depuis les sorties audio de KeyStudio.

## Canaux 1-16

Le module GM de M-Audio dispose de 16 canaux qui peuvent produire simultanément des sons. Chacun de ces canaux peut être affecté à un instrument différent et à ses propres commandes de Volume, Pan, Ton, Catégorie/Instrument, Chorus, Reverb, Mute et Solo. Pour sélectionner un canal, cliquez sur son niveau situé à côté du numéro du canal faisant apparaître un surlignage autour du niveau. Le jeu de commandes affiché sur la droite de l'indicateur de canal affecte uniquement le canal sélectionné (boutons Muet et Solo).

Le standard General MIDI offre 16 canaux MIDI : 15 disposant d'un jeu de 128 instruments disponibles. Le Canal 10 est une exception et joue un rôle spécial étant donné que ce canal est affecté au kit de batterie General MIDI. Cette affectation est fixe et ne peut être changée. Des informations sur la manière de transmettre des messages MIDI vers le module GM de M-Audio sur les différentes canaux peuvent être trouvées dans la section "Options MIDI avancées en mode Edit" dans le guide l'utilisateur inclus sur le CD-ROM du KeyStudio 49i.

## Sélection des Catégories et des Instruments

Lorsque le logiciel Module GM de M-Audio est exécuté en mode autonome, il envoie un message MIDI vers le clavier KeyStudio. Ce message programme les boutons Octave sur KeyStudio 49i pour envoyer des messages de modification de programme. Le logiciel Module GM s'ouvre toujours avec un programme zéro sélectionné sur le canal 1 de Module GM. Cela met en sourdine le Module GM, ce qui permet d'entendre seulement le son de piano intégré au KeyStudio 49i. En appuyant sur le bouton Octave ">", vous mettez en sourdine Module GM, et pouvez parcourir les numéros de programme 1-127, qui déclenchent les sons General MIDI dans le logiciel Module GM (voir l'annexe A du manuel de l'utilisateur). Le son de piano intégré dans KeyStudio 49i restera en sourdine tant que l'un des sons Module GM est reproduit avec le logiciel en mode autonome. En resélectionnant Programme zéro sur le canal 1 Module GM, le logiciel Module GM sera à nouveau mis en sourdine, et le son de piano intégré KeyStudio 49i sera reproduit.

Le module GM de M-Audio classe ses sons dans les catégories du standard General MIDI. En cliquant dans ce champ, vous obtenez un menu déroulant de toutes les catégories. Même si sélectionner une nouvelle catégorie changera aussi l'affichage du contrôle d'instrument, un nouveau son ne sera pas chargé tant qu'il n'a pas été sélectionné depuis le contrôle d'instrument. C'est particulièrement pratique quand vous utilisez le logiciel Module de GM en concert où il peut s'avérer indésirable que le premier son d'une catégorie soit immédiatement chargé. Dans de telles situations, il est généralement préférable de disposer du son précédent jusqu'à la sélection du son particulier dans une catégorie.

## Informations complémentaires sur le module GM

Pour en savoir plus sur le module GM de M-Audio, reportez-vous au guide de l'utilisateur sur le CD-ROM du KeyStudio 49i.

## Configuration du logiciel tiers

Si le clavier KeyStudio 49i est correctement installé, n'importe quel logiciel compatible MIDI sur le même système devrait reconnaître le KeyStudio 49i en tant que dispositif d'entrée MIDI. Pour utiliser le clavier KeyStudio 49i avec votre logiciel, vous devez configurer le logiciel de manière à ce qu'il lise les données MIDI envoyées par le KeyStudio 49i. Cette procédure requiert souvent que vous entriez dans le menu Options ou Configuration du dispositif de votre logiciel de musique et que vous sélectionniez "M-Audio KeyStudio IO In" ou "Dispositif Audio USB" en tant qu'entrée MIDI. Dans Windows XP, KeyStudio 49i apparaîtra en tant que "Dispositif audio USB" si les pilotes supplémentaires ne sont pas installés. Après avoir installé ces pilotes, KeyStudio 49 apparaîtra en tant que "M-Audio KeyStudio IO".\* Veuillez consulter la documentation de votre logiciel pour des instructions sur la manière de configurer le logiciel pour son usage avec les dispositifs d'entrée MIDI.

*\*Le nom réel de KeyStudio affiché par l'ordinateur peut légèrement varier en fonction du logiciel utilisé*

## Informations complémentaires et assistance

Pour en savoir plus sur le module GM de M-Audio, reportez-vous au guide de l'utilisateur sur le CD-ROM du KeyStudio 49i.

## Garantie

## Termes de la garantie

M-Audio garantit que les produits sont dépourvus de défauts de matériaux et de fabrication, dans le cadre d'un usage normal et pour autant que le produit soit en possession de son acquéreur originel et que celui-ci soit enregistré. Rendez-vous sur www.m-audio.fr/warranty pour consulter les termes et limitations s'appliquant à votre produit.

## Enregistrement de la garantie

Si vous le faites immédiatement, vous bénéficierez d'une couverture complète de la garantie, en même temps que vous aiderez M-Audio à développer et à fabriquer les produits de la meilleure qualité qu'il soit. Inscrivez-vous sur www.m-audio.fr/register

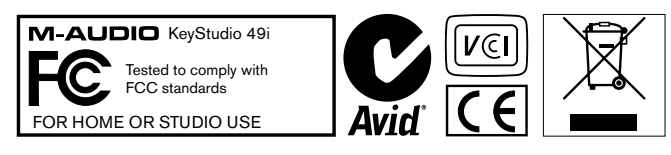

L'ESD et le "Fast Transient" peuvent rendre l'appareil temporairement inopérant. Eteignez et rallumez pour rétablir le fonctionnement de l'appareil.

*© 2008 Avid Technology, Inc. Tous droits réservés. Les caractéristiques du produit,*  les spécifications, la configuration système minimale et la disponibilité peuvent être *modifiées sans avertissement. Avid, M-Audio, KeyStudio 49i, Pro Tools et GM Module sont soit des marques commerciales soit des marques déposées de Avid Technology, Inc. Toutes les autres marques contenues dans ce document sont la propriété de leurs propriétaires respectifs.*

## **M-Audio USA**

5795 Martin Rd., Irwindale, CA 91706

#### **Technical Support**

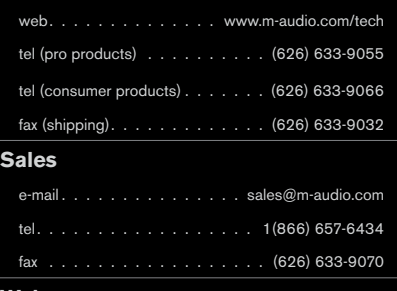

**Web**. www.m-audio.com

## **M-Audio U.K.**

Floor 6, Gresham House, 53 Clarenden Road, Watford WD17 1LA, United Kingdom

#### **Technical Support**

e-mail. . . . . . . . . . . . . . support@maudio.co.uk

tel (Mac and PC support) . . . +44 (0)1753 658630

#### **Sales**

tel. . . . . . . . . . . . . . . . . 444 (0) 1923 204010

tel. . . . . . . . . . . . . . . . 444 (0)1923 204039

Web. . . . . . . . . . . . . . . . . www.maudio.co.uk

## **Benelux**

#### **Technical Support**

Belgium tel. . . . . . . . . . . . . 432 22 54 88 93

Holland tel. . . . . . . . . . . . . . 431 35 625 0097

## **M-Audio France**

Floor 6, Gresham House, 53 Clarenden Road, Watford WD17 1LA, United Kingdom

#### **Renseignements Commerciaux**

tel. . 0 810 001 105

email. . info@m-audio.fr

#### **Assistance Technique**

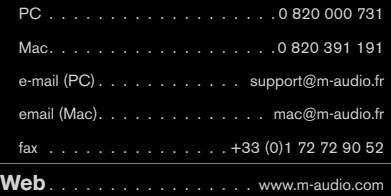

## **M-Audio Germany**

Kuhallmand 34, D-74613 Ohringen, Germany

#### **Technical Support**

```
email. . . . . . . . . . . . . . . support@m-audio.de
tel. . . . . . . . . . . . . . . . 49 (0) 7941 - 9870030
```
tel. . . . . . . . . . . . . . +49 (0) 7941 - 98 70070

#### **Sales**

```
e-mail. . . . . . . . . . . . . . . . . info@m-audio.de
  tel. . . . . . . . . . . . . . . . . 49 (0) 7941 98 7000
  fax . . . . . . . . . . . . . . +49 (0)7941 98 70070
Web. . . . . . . . . . . . . . . . . . www.m-audio.de
```
## **M-Audio Canada**

1400 St-Jean Baptiste Ave. #150, Quebec City, Quebec G2E 5B7, Canada

#### **Technical Support**

```
e-mail. . . . . . . . . . . . techcanada@m-audio.com
tel. . .(418) 872-0444
fax . . . . . . . . . . . . . . . . . . (418) 872-0034
```
#### **Sales**

```
e-mail. . . . . . . . . . . . infocanada@m-audio.com
tel. . .(866) 872-0444
fax . . . . . . . . . . . . . . . . . . (418) 872-0034
```
**Web**. .www.m-audio.ca

## **M-Audio Japan**

エムオーディオ/アビッドテクノロジー株式会社 〒107-0052 東京都港区赤坂 2-11-7 ATT新館ビル4F Avid Technology K.K. | M-Audio 4F ATT Bldg. 2-11-7 Akasaka, Minato-ku Tokyo 107-0052 Japan

#### 製品をお持ちのお客様|**Customer Support & Technical Support**

online . . . . . . . . .http://www.m-audio.jp/support

tel . . . . . . . . . . . . . . . . . . . . 03-3505-4034

#### 製品をお持ちでないお客様|**Pre Sales**

```
e-mail. . . . . . . . . . . . . . . . . . sales@m-audio.jp
  tel . . . . . . . . . . . . . . . . . . . . 03-3505-7963
  fax . . . . . . . . . . . . . . . . . . . 03-3505-3417
Web. www.m-audio.jp
Web. www.m-audio.jp
```
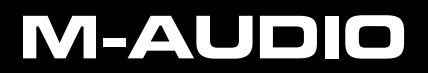